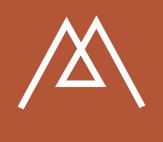

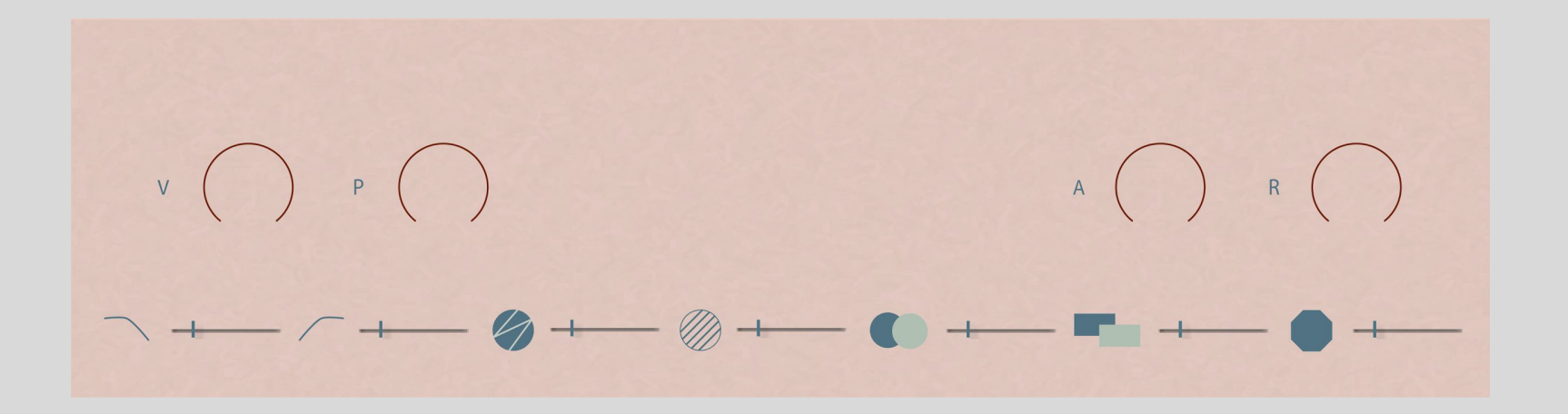

## Installation

- 1. After completing the checkout you will receive a serial number by email
- 2. Visit the Pulse website, also linked in your email. Create an account or log in
- 3. Download your Stone library to the desired location SSD drives run better with Kontakt
- 4. Launch Kontakt (6 or above) as standalone or in your DAW
- 5. Using the 'Files' tab in Kontakt, navigate to the Legato Cello location on your drive
- 6. Drag in the .nki for standard keyboards or .nkm for MPE devices to the kontakt main window

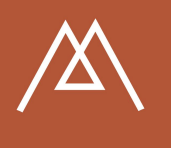

### **Overview**

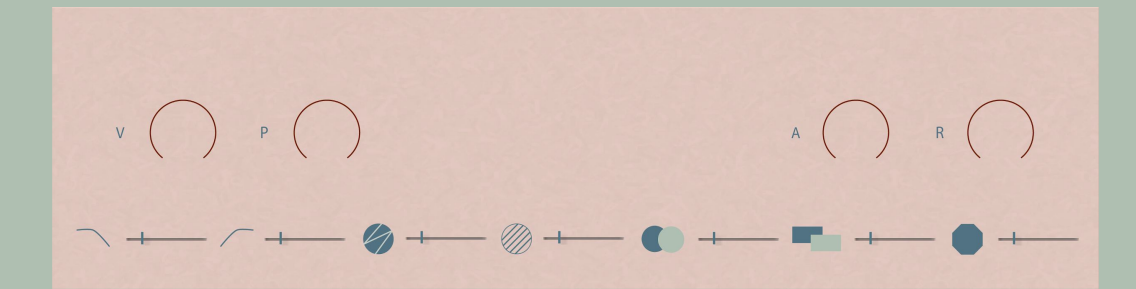

Legato Cello is a simplified version of our Stone interface. The four knobs control Volume, Pan, Attack and Release. At the bottom of the UI ais the effects section to process the sound

The Cello recording is with a very close mic, and just a little room therefore there is a lot of bow texture and resonance from the body of the Cello

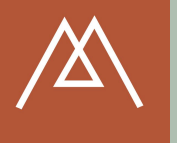

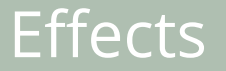

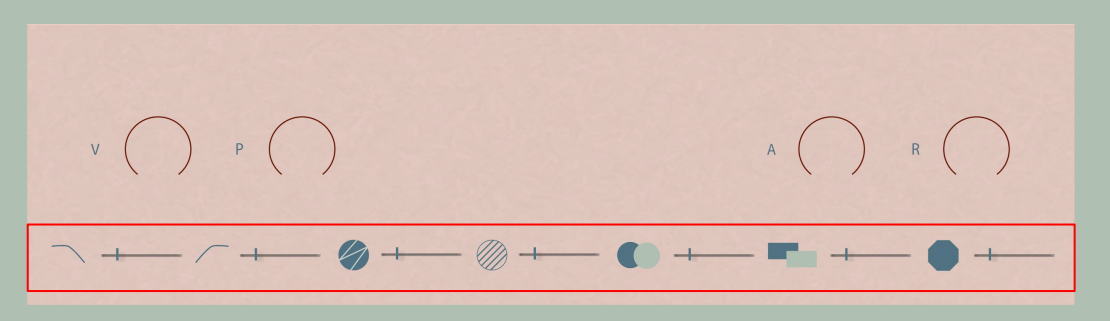

### LP Filter // HP Filter // Saturate // Phaser // Stereo Spread // Room // Blur

Illustrated are the filters and effects from left to right. Filter 1 is low pass, Filter 2 is hi pass. The remaining effects are at instrument level, and should be considered as send effects

The two filter symbols are also buttons that will reveal controls for LFO modulation. There are two LFO's, one for each filter. The 'x' symbol will close the modulation menu and return to the home state

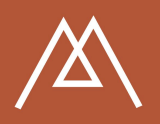

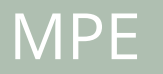

Please note - MPE has only been tested with a roli Seaboard, if you are using another device you may not have the same results

#### SETTING UP WITH ROLI DEVICES

In your download file we have included a LittleFoot folder that needs to be copied across to the relevant folder on your computer

MAC Copy the provided LittleFoot folder into Documents/ROLI. If you are notified that 'A folder named "LittleFoot" already exists in this location', click Merge. Do not click Replace, this will remove the default presets that ROLI provide with your Dashboard.

WINDOWS Copy the provided LittleFoot folder into Documents/ROLI. If you are asked 'Do you still want to merge this folder with this one?', click Yes. Do not replace the files already inside the LittleFoot folder, this will remove the default presets that ROLI provide with your Dashboard.

The Murst preset will then appear in the mode section on the left hand side of the ROLI Dashboard. You can adjust the sensor settings to your playing style

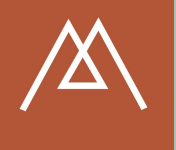

# Thank you!

Thank you for purchasing and supporting our work! Your investment will go straight back into new exciting products along the same lines as Stone, and beyond. Use the contact form on the Murst Instruments site if you would like to get in touch